## Создание Почтового Ящика На narod.ru

## Никифоров Д.А. С-11

Для создания почты на сайте narod.ru необходимо:

1.Войти в раздел «регистрация».

2.Ввести запрашиваемые данные – уникальный логин, фамилию и имя. При необходимости ввести другой логин (если тот, что Вы уже ввели – занят):

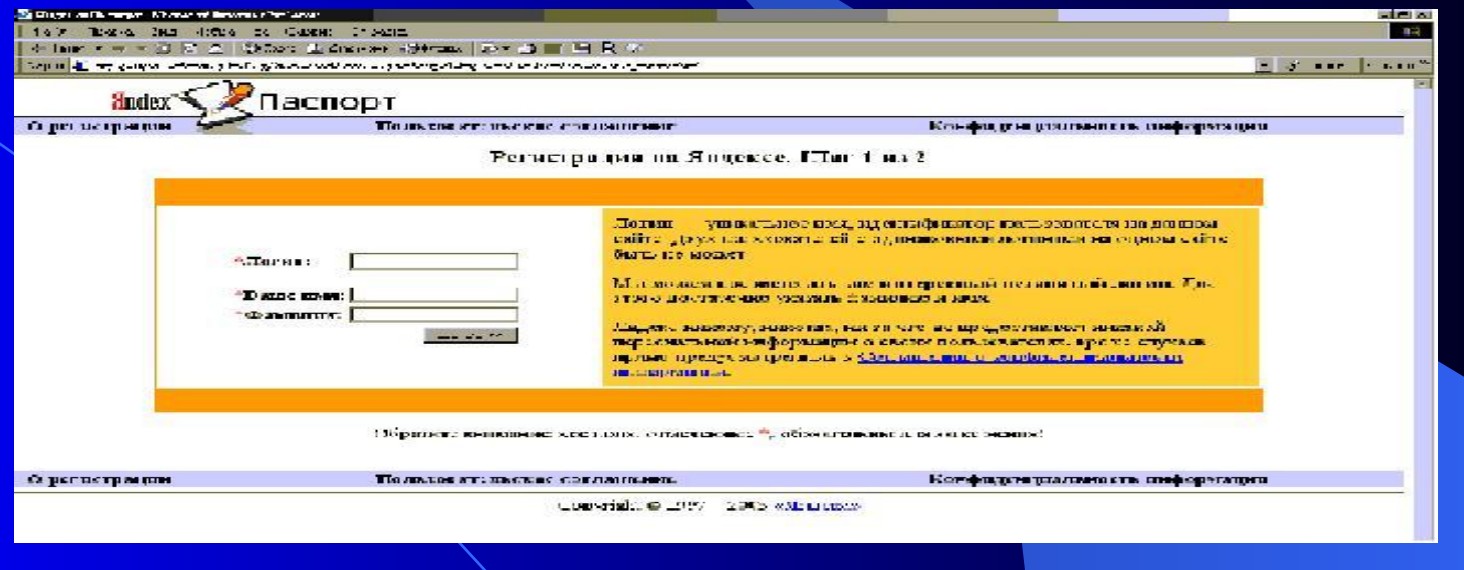

## 3. Ввести пароль:

Туляков Е. А.

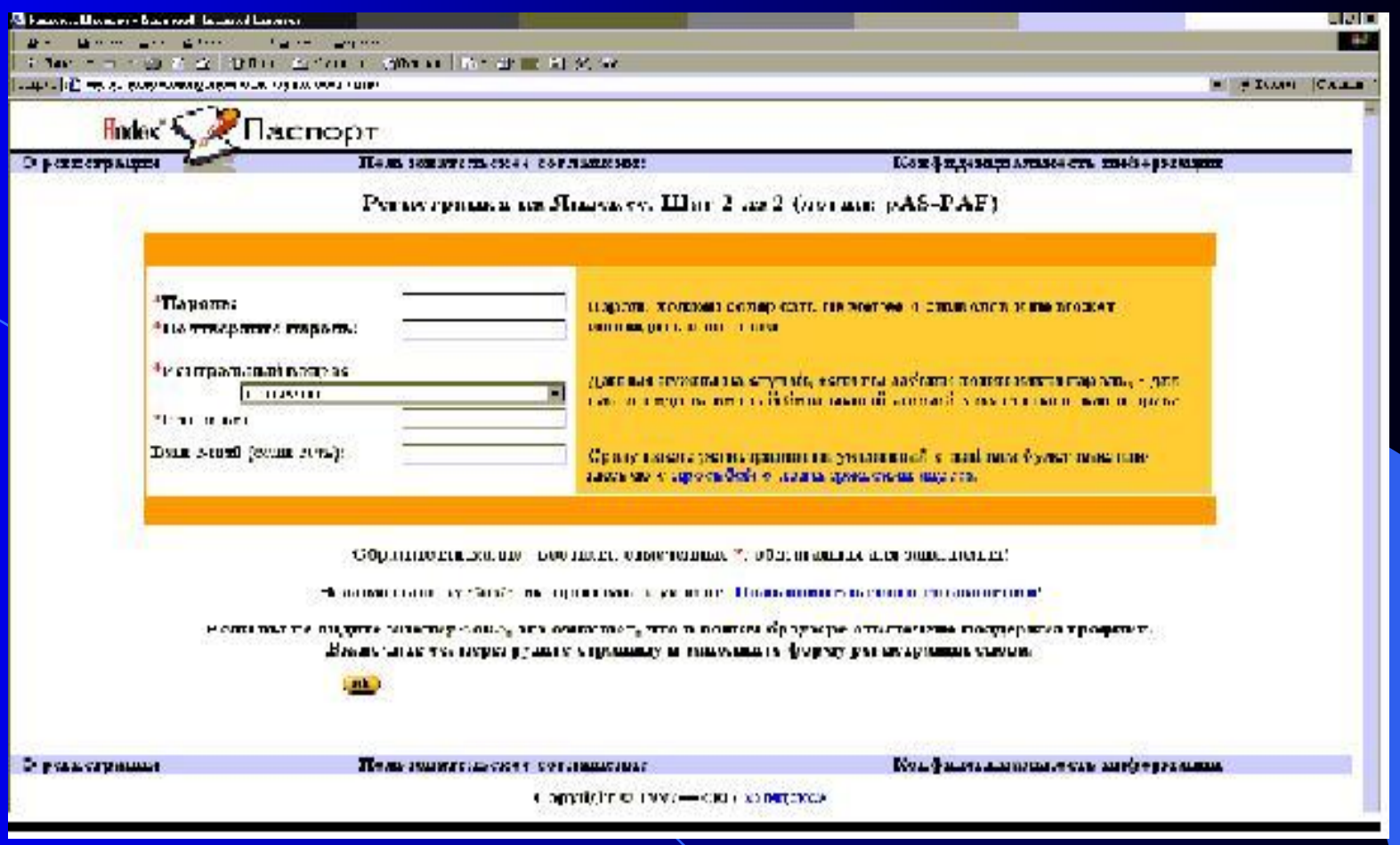

08/15/2023

## 4. При желании ввести некоторые данные о себе:

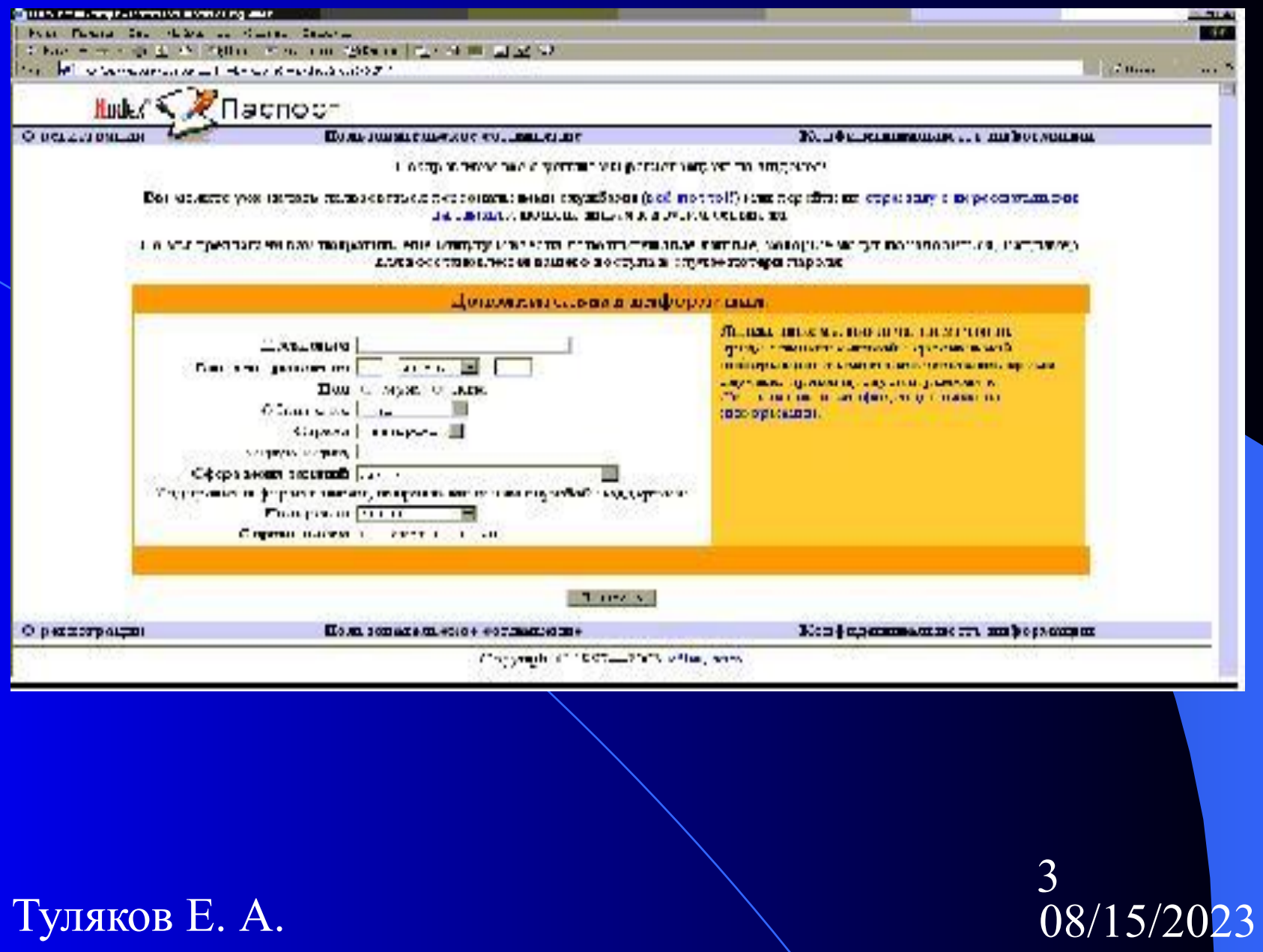

Туляков Е. А.

- 5. Войти в свой почтовый ящик через Web-интерфейс, в настройки, в персональные настройки
- 6. В разделе «адрес по-умолчанию» поставить маркер на отметку « $@$ narod.ru»
- 7. В раздел «подпись» ввести необходимые данные:

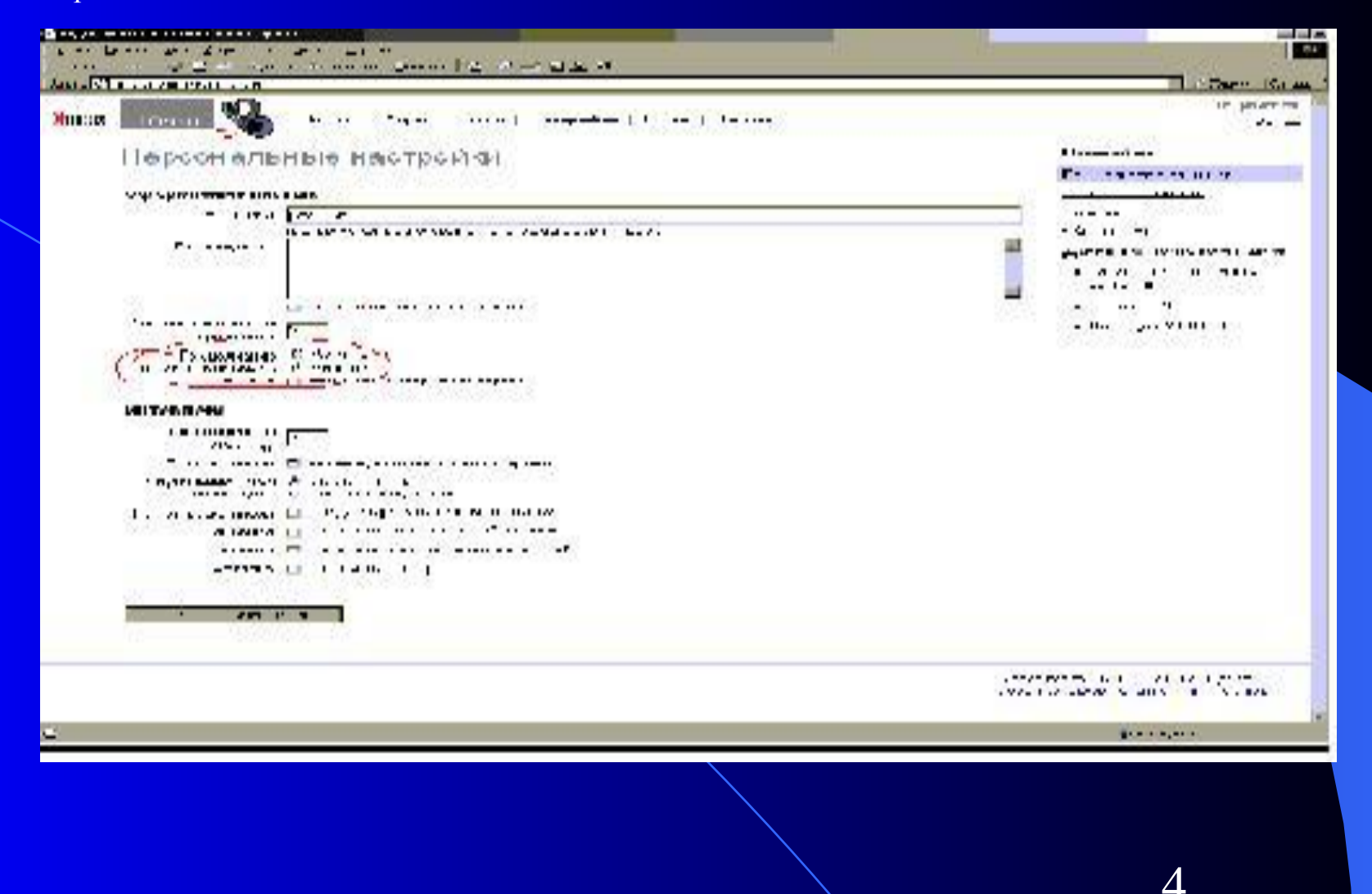

08/15/2023

Туляков Е. А.